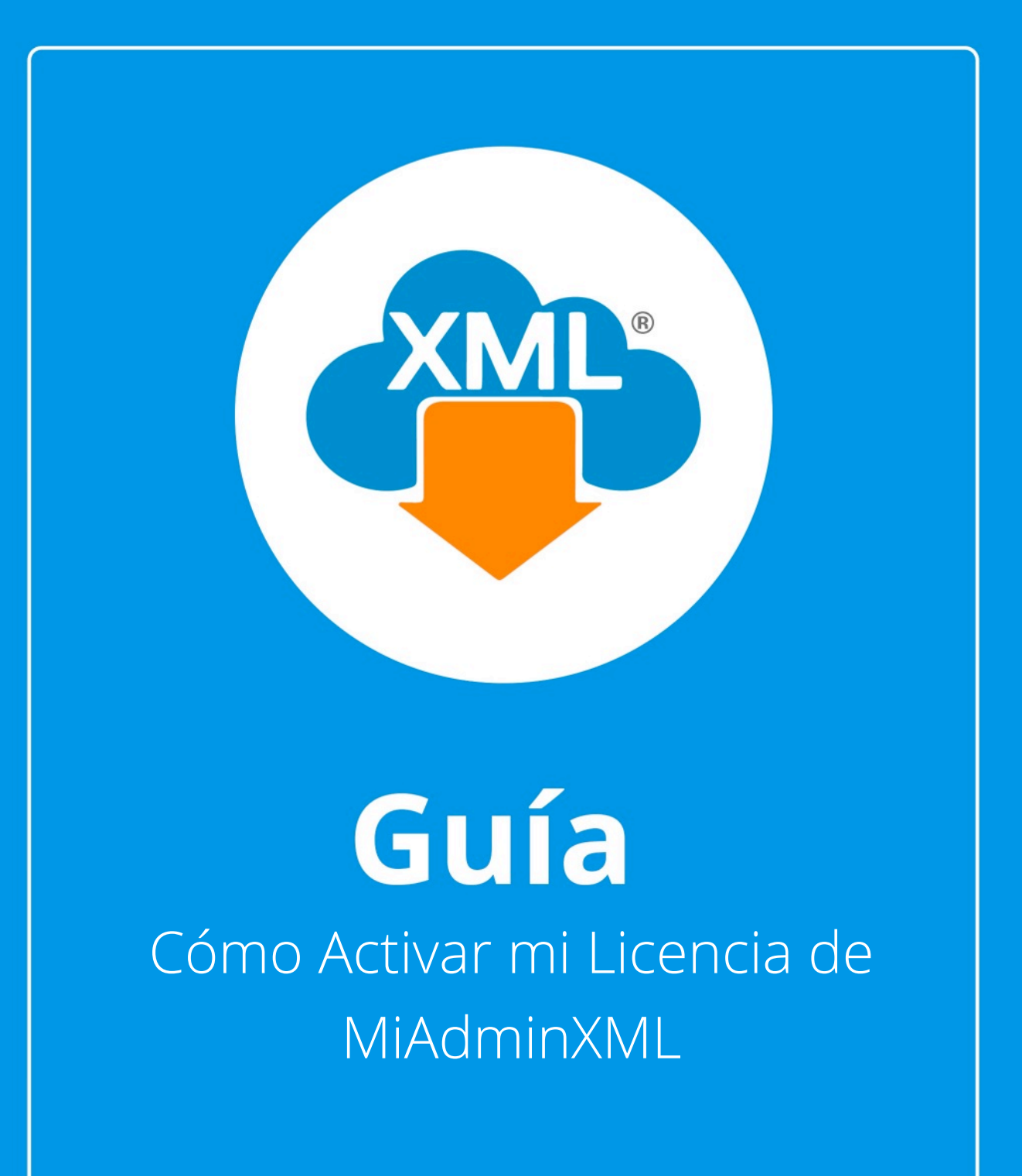

En esta guía aprenderás activar tu Licencia de MiAdminXML.

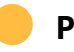

# **Paso 1:**

Da clic en "Licenciamiento" en la parte superior de MiAdminXML.

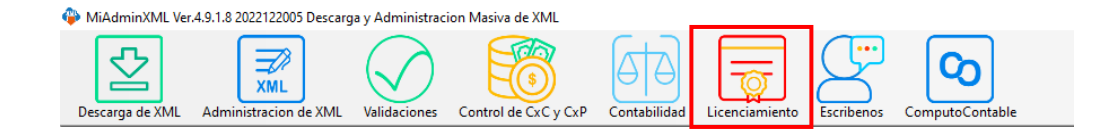

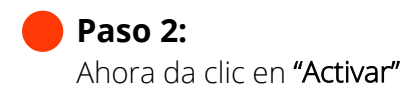

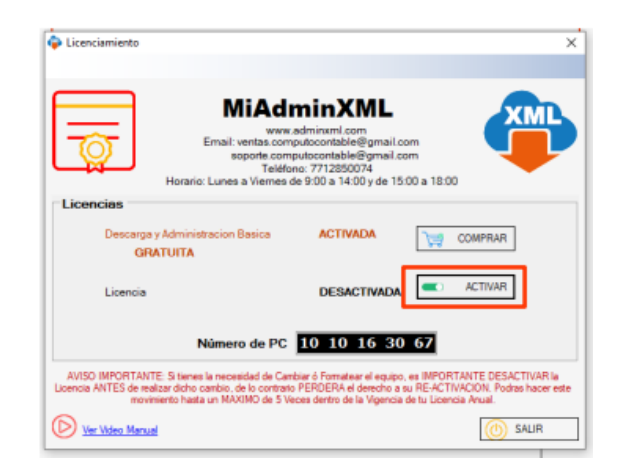

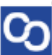

## **Paso 3:**

Verás la siguiente pantalla, escribe tu clave de licencia de 20 caracteres en el siguiente recuadro.

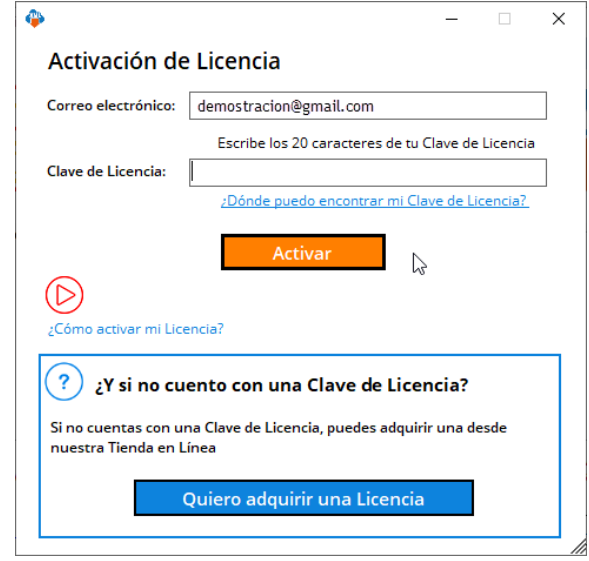

## **Paso 4:**

Para encontrar tu clave de licencia dirígete a tu correo electrónico y busca el correo: "Aquí tienes tu Licencia de MiAdminXML".

Si no encuestras el correo electrónico en tu bandeja de entrada, busca en tu bandeja de Spam o Correo no deseado.

#### ¡Bienvenido a esta gran comunidad de **Contadores - Administradores!**

Estamos felices de que cada día más y más profesionales en todo el país confían en nuestros productos.

Ten la seguridad de que estamos comprometidos en satisfacer necesidades y expectativas de nuestros expertos de la contabilidad, espera próximos lanzamientos.

> ATENTAMENTE El Equipo de CómputoContable

Importante: La vigencia de la licencia que compraste corre a partir de que se generó tu pago y NO cuando se activa la licencia.

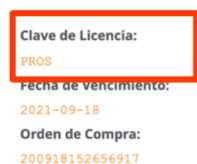

**Clave de Licencia:** 

h

PROS

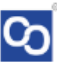

### **Paso 5:**

Regresa al programa MiAdminXML y pega los 20 caracteres de tu Clave de licencia y espera un momento.

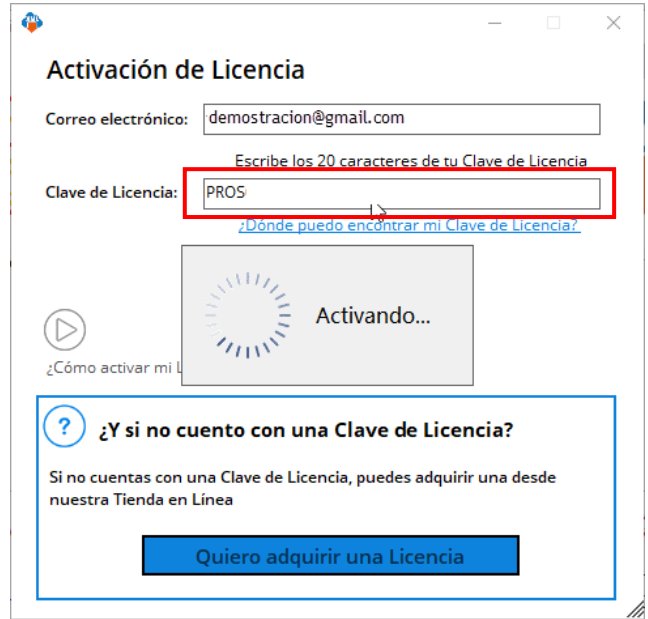

### **Paso 6:**

CΩ

Se te mostrará el siguiente mensaje en donde te confirmará que tu licencia ha sido activada.

Da clic en "Aceptar".

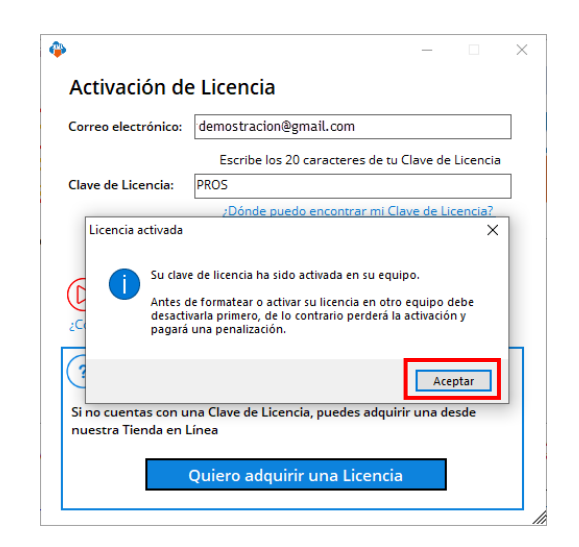

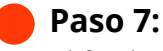

C٢

Al finalizar podrás ver tu licencia activada.

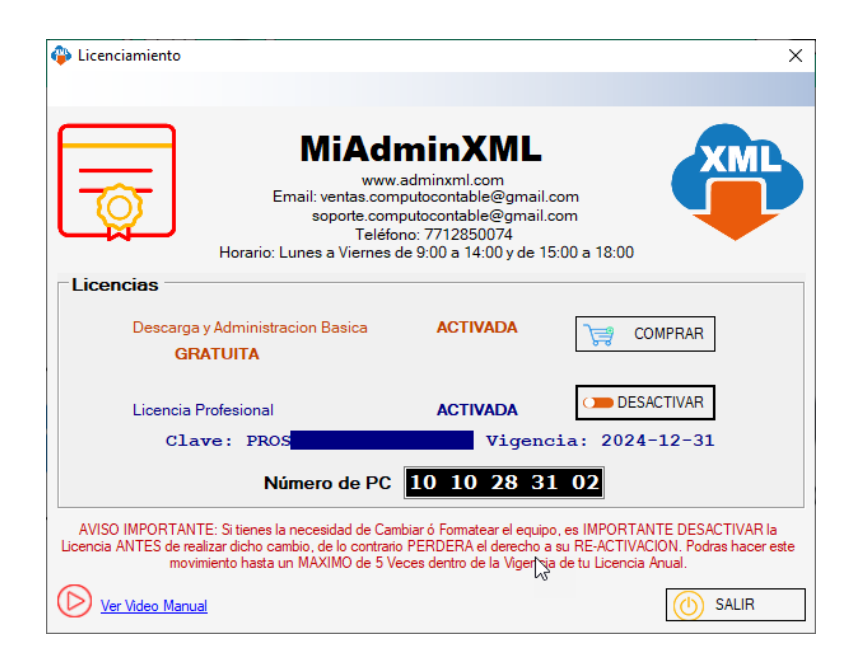

¡Y listo! Ahora sabes como activar tu Licencia de MiAdminXML.

¿Necesitas ayuda?

Llámanos a nuestro número de atención telefónica

771 285 0074

### Horario de Atención

Lunes a viernes: 9:00 a 14:00 y de 15:00 a 18:00.